# SAP – Approving Requisitions Quick Reference

If there are items to be approved in your Workflow Inbox, SAP displays a message when you log on.

## 1. Go to the Workflow Inbox:

- a) Do ONE of the following:
  - Click the Workplace button
  - Or, from the "SAP Easy Access" screen, follow the navigation path: User Menu→Role ZMIT
    →Mailbox→SAP Office Inbox.
  - Or, use the transaction code: /nso01.
- b) Click the Workflow item in the Inbox folder.

### 2. Review Requisition Line Items:

There are two ways to review line items:

- Use the Review/Print Requisition report. See Step 3.
- Review via the Inbox. See Step 5.

## 3. Display the Review/Print Requisition:

- Copy the requisition number from your Workflow Inbox.
- b) Use the navigation path or transaction code:
  - From the "SAP Easy Access" screen:
    User Menu→Role ZMIT→Purchasing
    →Requisitions→Review/Print req
  - Transaction code: /nzbp0
- Enter the requisition number in the Purchase Requisition field.
- d) Click the Execute button

#### 4. Review and Print Line Item Details:

- a) Click the magnifying glass icon next to the requisition to display line items.
- b) A red **X** indicates the line item has not yet been approved. A green checkmark means it has been approved.
- Review the line item details of the requisition including quantity, price, G/L account, cost object and justification (if any).
- d) To review this report on paper, click in the line item selection box and then click the **Print Req** button to print the requisition.

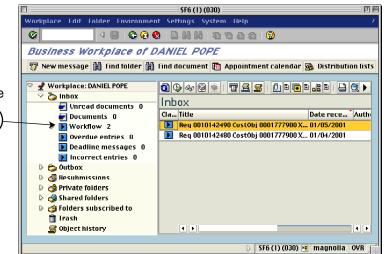

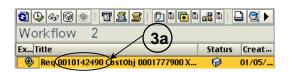

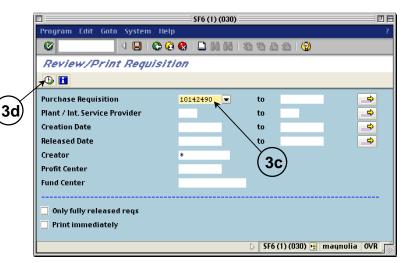

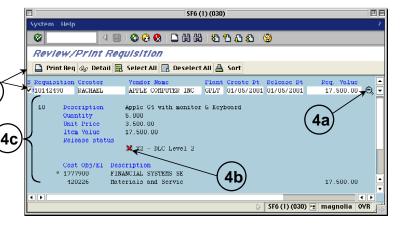

# 5. Approve (Release) Line Items

- a) Go to the Workflow Inbox. (See Step 1.)
- b) Double-click the Execute icon next to the line item you want to approve.

Note: Only line items that you are able to approve will appear in your Workflow Inbox. There may be other line items in the requisition that do not require your approval.

- Use the Goto menu to move between the screens to review details.
- d) Follow the menu path: Goto >> Item Overview.
- e) Click the line item selection box to the left of the line item.
- f) Click the Release + Save button. A message appears confirming that the requisition has been changed. Your Workflow Inbox is displayed.
- g) Click on the **Update** button to refresh your Inbox screen.

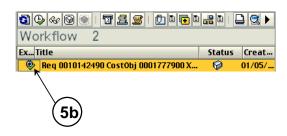

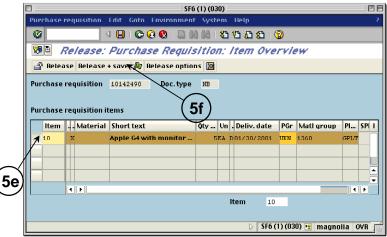

# 6. Change Line Items (optional)

- a) Go to the Workflow Inbox. (See Step 1.)
- b) Double-click the Execute icon wnext to the line item you want to change or delete.
- c) Follow the menu path: Goto >> Item Overview.
- d) Click the line item selection box to the left of the line item you wish to change.
- e) Use the Goto menu to move between the screens. Make changes to any field that appears in white. You may not change fields that are gray.
- f) Return to the Item Overview screen. Click the **Save** button to save or the **Release + Save** button to save and approve the requisition when you have finished your changes.

#### 7. Delete Line Items (optional)

- a) Copy the requisition number from your Workflow Inbox.
- b) Access the Change Requisition transaction.
  Follow the navigation path: User Menu→Role ZMIT→Purchasing→Requisitions→Change a Requisition Or, use the transaction code: /nme52
- c) Enter the requisition number and click the Overview button . The "Change: Purchase Requisition: Item Overview" screen is displayed.
- d) Click the line item selection box to the left of each line item you wish to delete. (To delete an entire requisition, select all its line items.)
- e) Follow the menu path: **Edit >> Delete**. Click **Yes** in the "Delete items" dialog box. You are returned to the "Change: Purchase Requisition: Item Overview" screen. All deleted line items are grayed-out and have a checkmark in the 'D' column.
- f) Click the **Save** button 🖳 Return to your Inbox to check that the deleted item is gone.